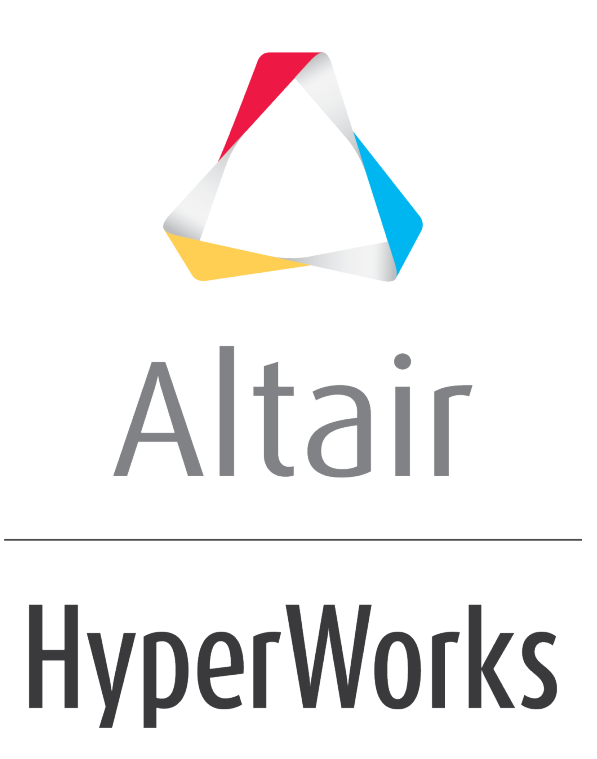

Altair HVVH Tutorials 2019

HVVH-6010: Solution Tab - Result Comparison HW Template

**altairhyperworks.com**

In this tutorial, you will learn how to:

- Perform solver result verification across solver versions using Altair HyperWorks templates, which contain animation/contour and/or time history/plot data information.
- Result comparison for both the contour data and diff curve for plot data are done based on a user-selected data in the Altair HyperWorks template.
- This feature supports multiple clients and pages with multiple windows.

### **Step 1: Perform an Altair HyperWorks template comparison.**

The Altair HyperWorks template contains both animation/contour and time history/plot data.

- 1. From the **Solution** *tab*, select the *Result comparison HW Template* tab.
- 2. Verify that the **TH Compare** and **Animation Compare** options are deactivated (turned off).
- 3. From the **HW Version** drop-down menu, select the Altair HyperWorks version.
- 4. Under the **Session/Template file** section, use the file browser icon, **in the select the** following file:

```
..\tutorials\hvvh\Solution\Radioss\Solution ResultcomparisonHWtemplate\BOXB
EAM_UseCase1.tpl.
```
You can also add the file directly using the add file icon,  $\Box$ .

- 5. Select the **Output directory** (C:/HVVH/OutDir) using the file browser icon,
- 6. Click *Run*.
- 7. In the **Messages** window, the details of status of run are displayed along with the log file location details.
- 8. Click *HTML Report* to view the HTML report.

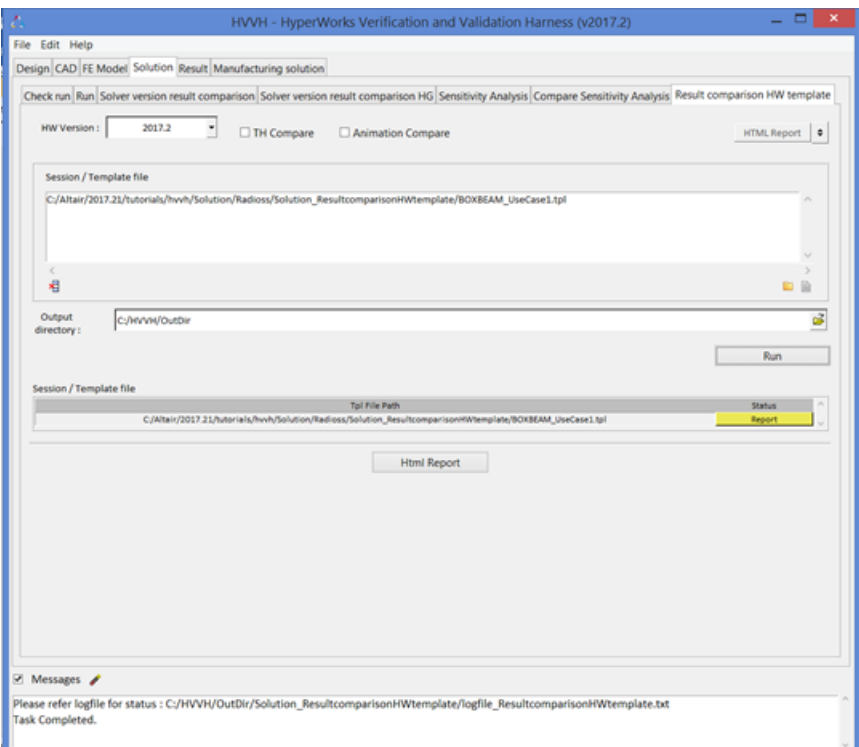

#### **Solution - Result comparison HW template Report**

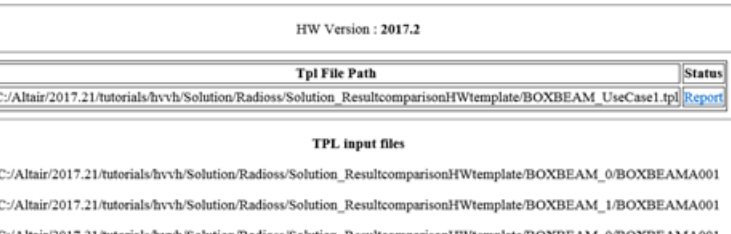

 $C<sub>2</sub>(A)$ comparisonHWtemplate/BOXBEAM\_0/BOXBEAMA001 ir/2017.21/tu erials/hvvh/Solution/Radi C:/Altair/2017.21/tutorials/hvvh/Solution/Radioss/Solution\_ResultcomparisonHWtemplate/BOXBEAM\_1/BOXBEAMA001  $\text{C:}/\text{Altair}/2017.21/\text{tutorials/hvvh/Solution}$  <br> Radioss/Solution\_Result<br/>comparisonHWtemplate/BOXBEAM\_0/BOXBEAMT01 C:/Altair/2017.21/tutorials/hvvh/Solution/Radioss/Solution\_ResultcomparisonHWtemplate/BOXBEAM\_1/BOXBEAMT01

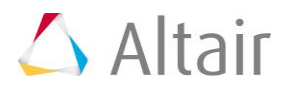

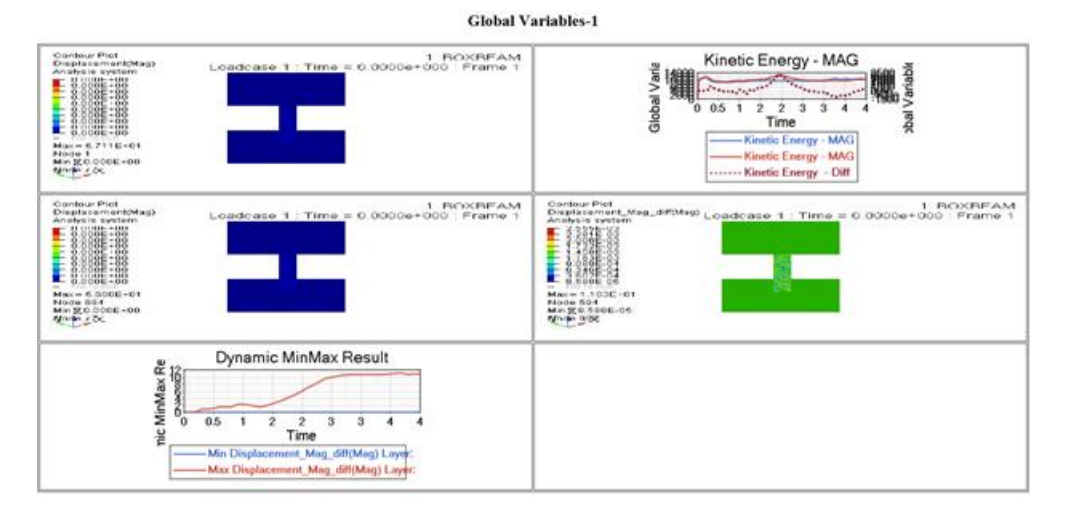

## **Step 2: Perform an Altiar HyperWorks template comparison for time history/plot data.**

The Altair HyperWorks template contains one set of time history/plot data. The other set of time history/plot information can be loaded externally.

- 1. From the **Solution tab**, select the *Result comparison HW Template* tab.
- 2. Verify that the **TH Compare** is selected (on) and **Animation Compare** is deactivated (off).
- 3. From the **HW Version** drop-down menu, select the Altair HyperWorks version.
- 4. Under the **Template file** section, use the file browser icon,  $\overrightarrow{F}$ , to select the following file:

```
..\tutorials\hvvh\Solution\Radioss\Solution ResultcomparisonHWtemplate\BOXB
EAM_UseCase2.tpl.
```
You can also add the file directly using the add file icon,  $\Box$ .

5. Under the **TH file** section, select the second set of time history/plot files from this

location using the file browser icon,  $\mathbb{R}$ , or add the file directly using the add file icon, 菖 .

```
..\tutorials\hvvh\Solution\Radioss\Solution_ResultcomparisonHWtemplate\BOXB
EAM_1\BOXBEAMT01.
```
- 6. Select the **Output directory** (C:/HVVH/OutDir) using the file browser icon,
- 7. Click *Run*.
- 8. In the **Messages** window, the details of status of run are displayed along with the log file location details.
- 9. Click *HTML Report* to view the HTML report.

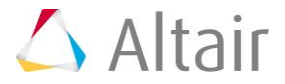

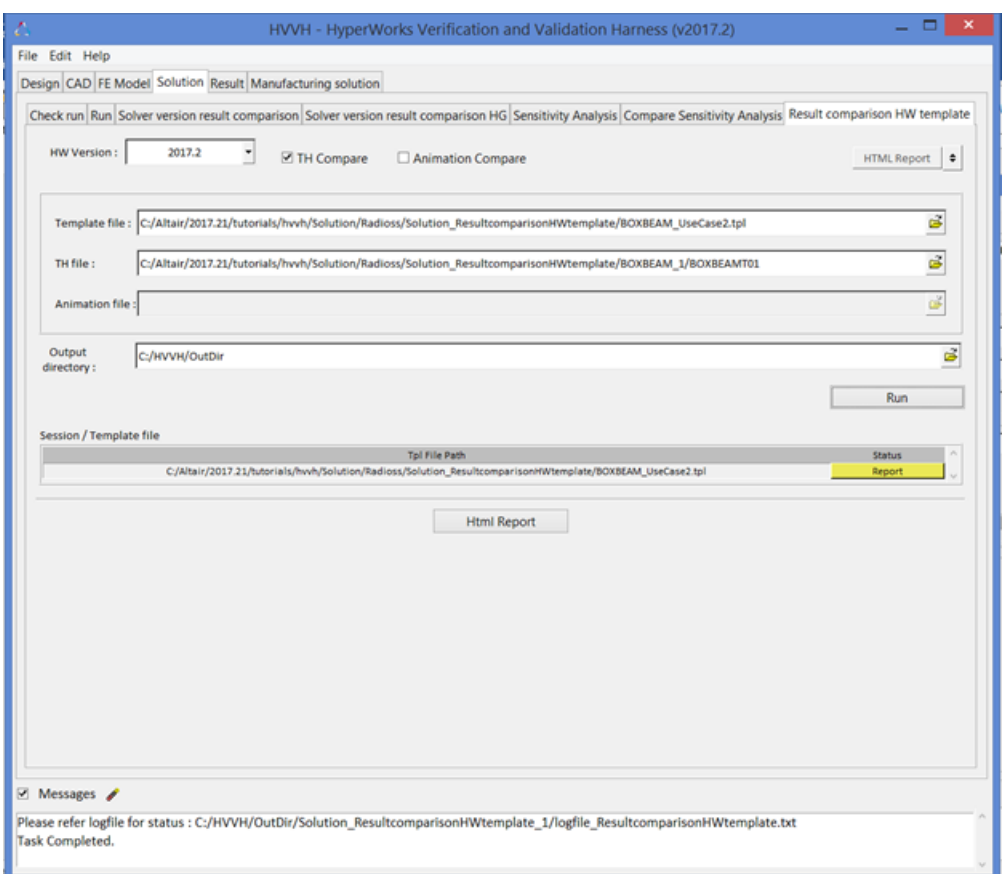

**Solution - Result comparison HW template Report** 

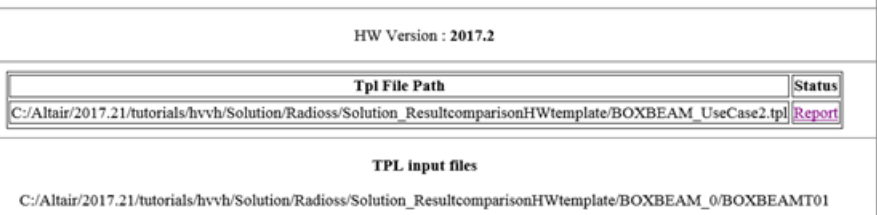

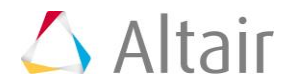

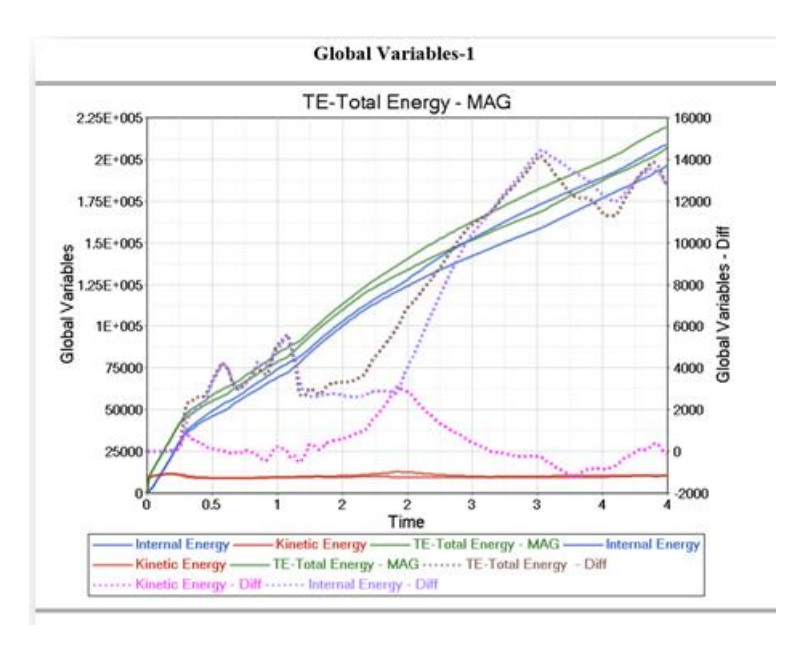

# **Step 3: Perform an Altair HyperWorks template comparison.**

The Altair HyperWorks template contains one set of animation/contour data. The other set of animation/contour information can be loaded externally.

- 1. From the **Solution tab** *>* **Result comparison HW Template** tab, verify that the **TH Compare** option is off and the **Animation Compare** option is on.
- 2. From the **HW Version** drop-down menu, select the Altair HyperWorks version.
- 3. From the **Template file** field, select the following file:

..\tutorials\hvvh\Solution\Radioss\Solution\_ResultcomparisonHWtemplate\BOXB EAM\_UseCase3.tpl.

- 4. From the **Animation file** field, select the second set of animation/contour file data: ..\tutorials\hvvh\Solution\Radioss\Solution ResultcomparisonHWtemplate\BOXB EAM\_1\BOXBEAMA001.
- 5. Select the **Output directory** (C:/HVVH/OutDir) using the file browser icon,  $\overrightarrow{B}$ .
- 6. Click *Run*.
- 7. In the **Messages** window, the details of status of run are displayed along with the log file location details.
- 8. Click *HTML Report* to view the HTML report.

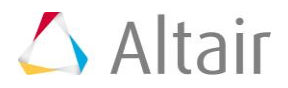

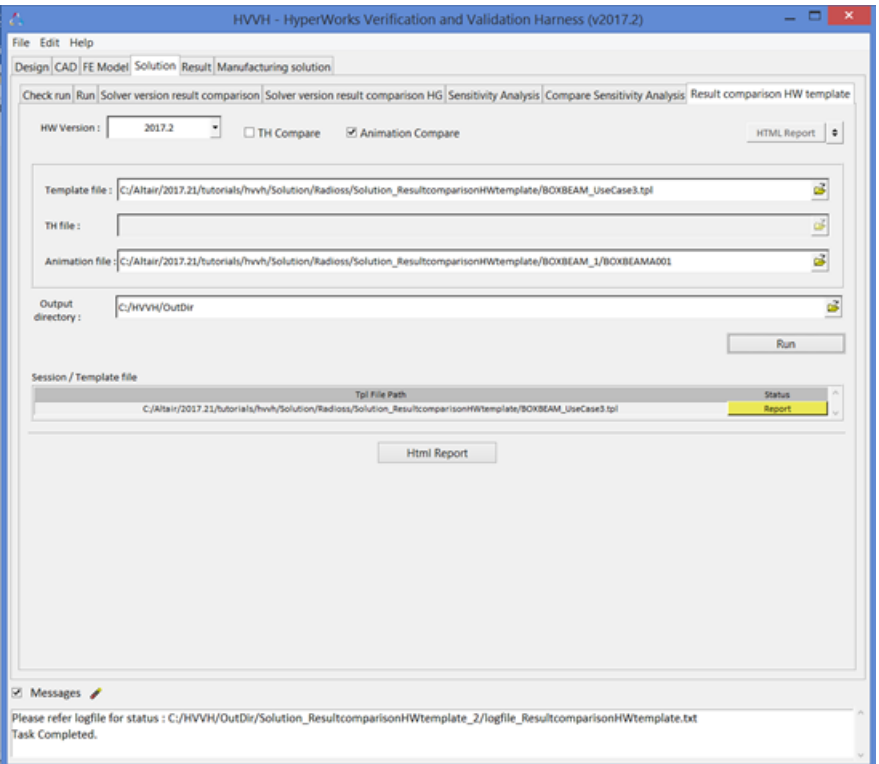

#### **Solution - Result comparison HW template Report**

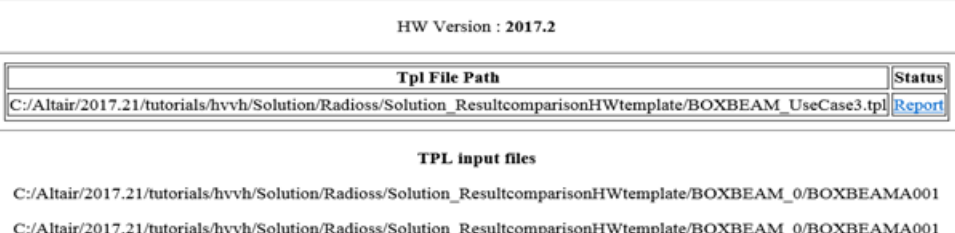

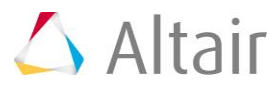

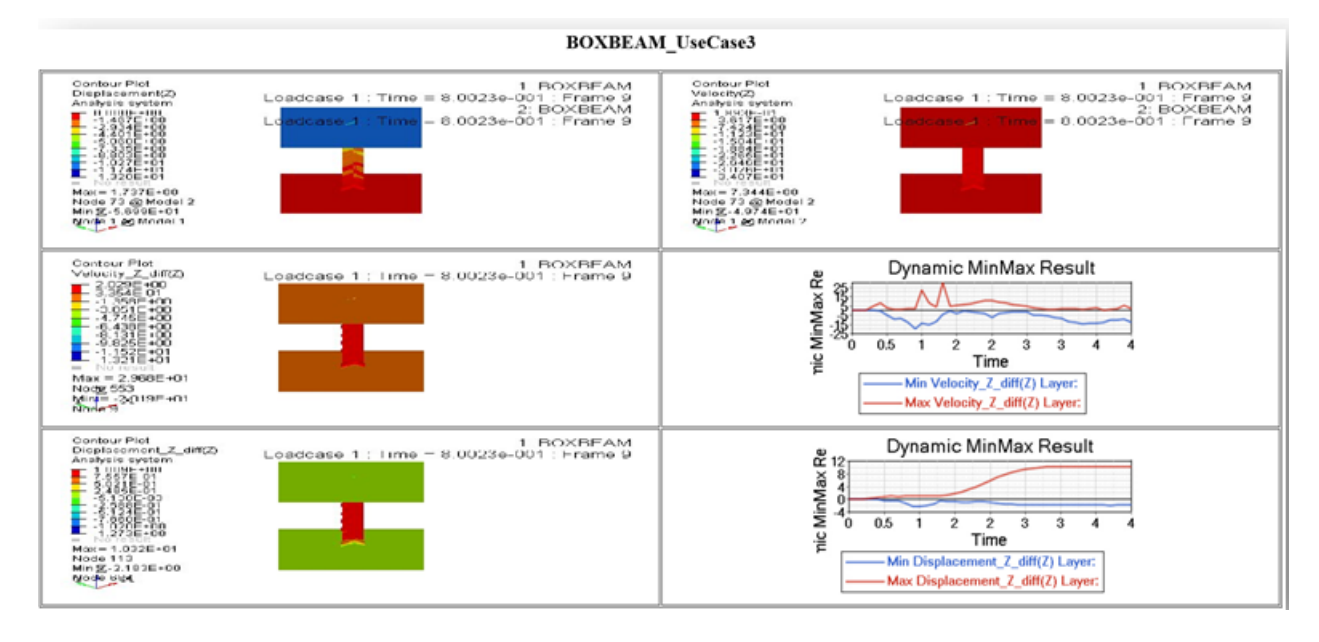

# **Step 4: Complete the steps to perform a Check Run.**

The Altair HyperWorks template has one set of animation/contour and time history/plot data. The other set of animation/contour and time history/plot data can be externally loaded.

- 1. From the **Solution tab** *>* **Result comparison HW Template** tab, verify that the **TH Compare** and **Animation Compare** options are selected.
- 2. From the **HW Version** drop-down menu, select the Altair HyperWorks version.
- 3. From the **Template file** field, select the following file:

..\tutorials\hvvh\Solution\Radioss\Solution\_ResultcomparisonHWtemplate\BOXB EAM\_UseCase4.tpl.

4. From the **TH field**, select the second set of time history/plot file data:

..\tutorials\hvvh\Solution\Radioss\Solution ResultcomparisonHWtemplate\BOXB EAM\_1\BOXBEAMT01.

- 5. From the **Animation file** field, select the second set of animation/contour file data: ..\tutorials\hvvh\Solution\Radioss\Solution ResultcomparisonHWtemplate\BOXB EAM\_1\BOXBEAMA001.
- 6. Select the **Output directory** (C: \temp) using the file browser icon,  $\overleftrightarrow{C}$ .
- 7. Click *Run*.
- 8. In the **Messages** window, the details of status of run are displayed along with the log file location details.
- 9. Click *HTML Report* to view the HTML report.

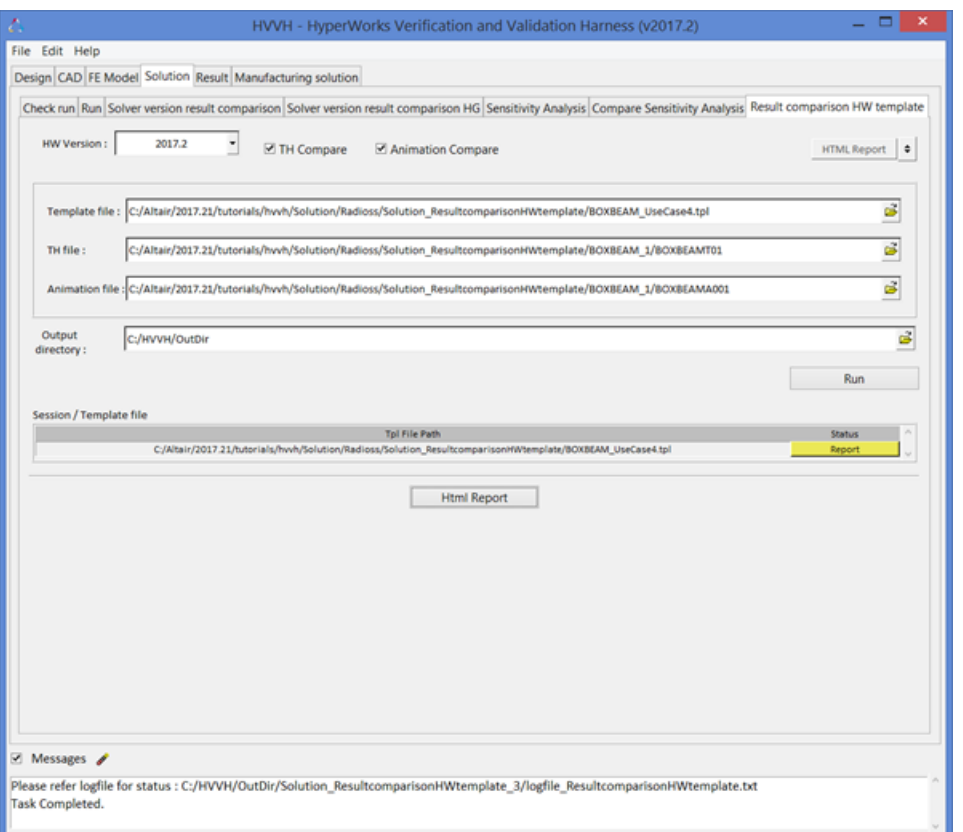

#### **Solution - Result comparison HW template Report**

HW Version: 2017.2

**Tpl File Path** 

C:/Altair/2017.21/tutorials/hvvh/Solution/Radioss/Solution\_ResultcomparisonHWtemplate/BOXBEAM\_UseCase4.tpl|Report

#### **TPL** input files

C:/Altair/2017.21/tutorials/hvvh/Solution/Radioss/Solution\_ResultcomparisonHWtemplate/BOXBEAM\_0/BOXBEAMA001 C:/Altair/2017.21/tutorials/hvvh/Solution/Radioss/Solution\_ResultcomparisonHWtemplate/BOXBEAM\_0/BOXBEAMA001 C:/Altair/2017.21/tutorials/hvvh/Solution/Radioss/Solution\_ResultcomparisonHWtemplate/BOXBEAM\_0/BOXBEAMT01

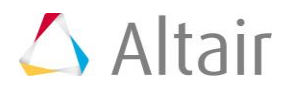

Status

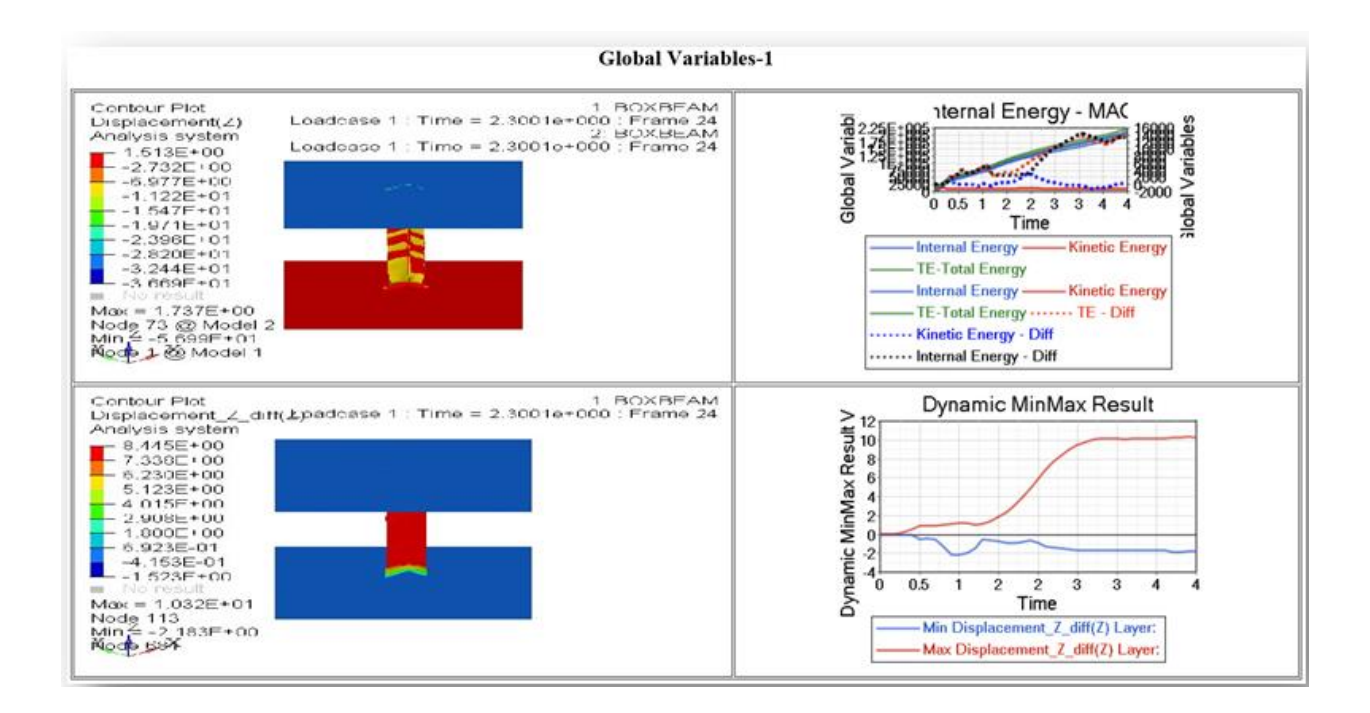

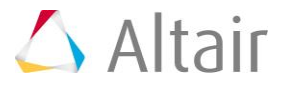